# Корисничко упутство

## за електронску пријаву на Конкурс

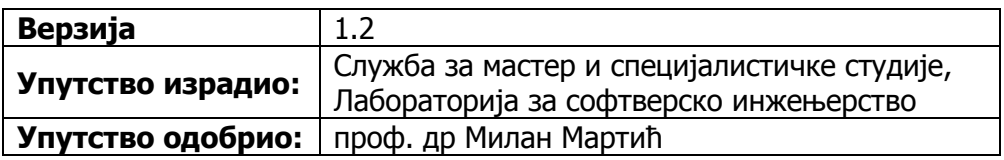

## САДРЖАЈ

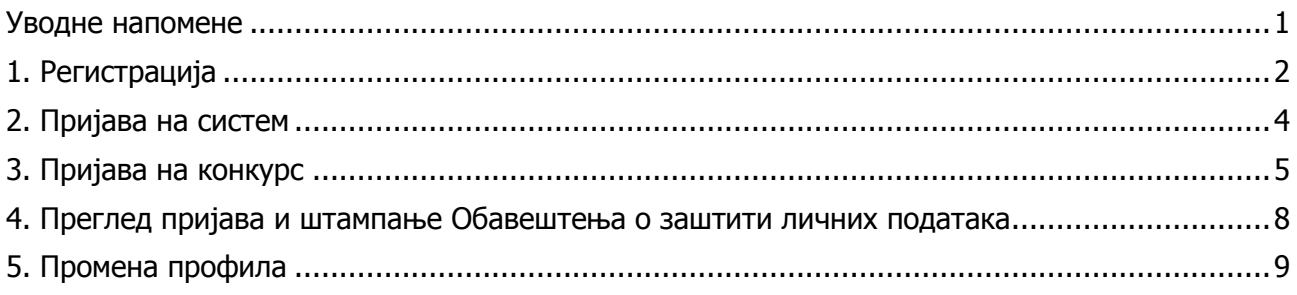

#### **Уводне напомене**

Пријављивање кандидата за упис на Мастер академске студије траје од 18. септембра до 09. октобра 2014. године.

Најпре је потребно пријавити се на конкурс електронским путем, преко интернет апликације која се налази на адреси http://masterapp.fon.rs/prijava. Пријава на Конкурс ће бити уважена приликом предаје неопходне документације у Службу за мастер и специјалистичке студије (Факултет организационих наука, улаз из Булевара ослобођења, канцеларија А004).

Неопходна документација:

- оверена фотокопија дипломе (или уверења о дипломирању),
- оверена фотокопија уверења о положеним испитима (или додатка дипломи),
- доказ о надокнади трошкова спровођења конкурса.

Потребно је понети на увид оригинална документа.

Корисничко упутство за електронску пријаву на конкурс обухвата опис операција које изводе кандидати:

- 1. Регистрација,
- 2. Пријављивање на систем,
- 3. Пријава на конкурс,
- 4. Преглед пријава и
- 5. Промена профила.

За рад са апликацијом препоручује се коришћење интернет прегледача (енг. internet browser) Mozilla Firefox. Овај прегледач може се преузети са интернет адресе http://www.mozilla.com/en-US/.

Образац у апликацији попунити коришћењем ћириличног писма.

#### **1. Регистрација**

На почетној страни, потребно је одабрати линк **Регистрација**. Након тога, добија се страна која је приказана на Слици 1.

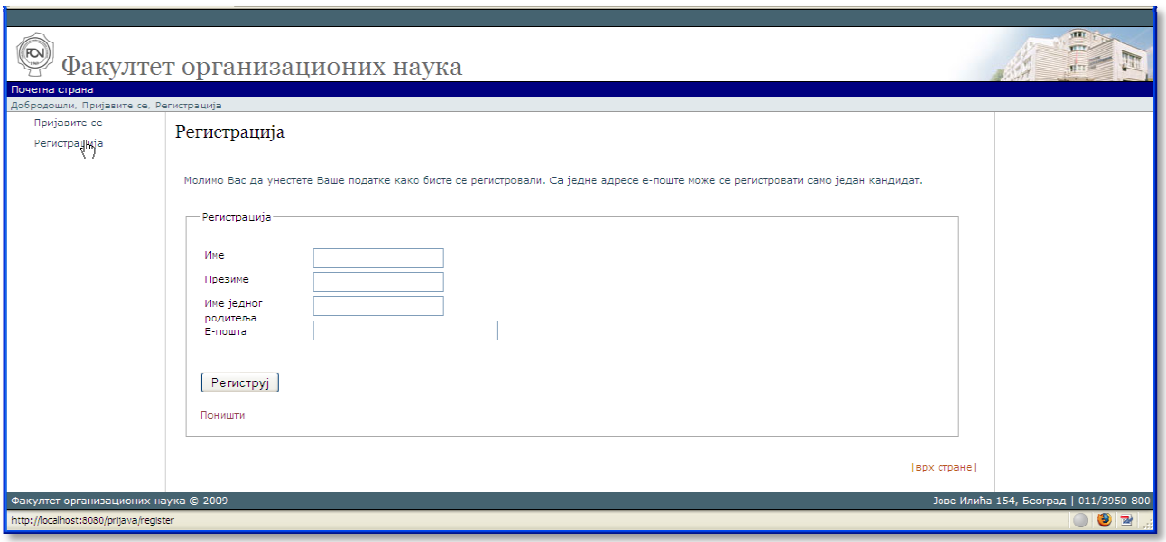

Слика 1.

Потребно је унети име, презиме, име једног родитеља и адресу електронске поште. *Са једне* адресе електронске поште може се регистровати само један корисник . Након уноса података, потребно је кликнути на дугме **Региструј** (Слика 2.).

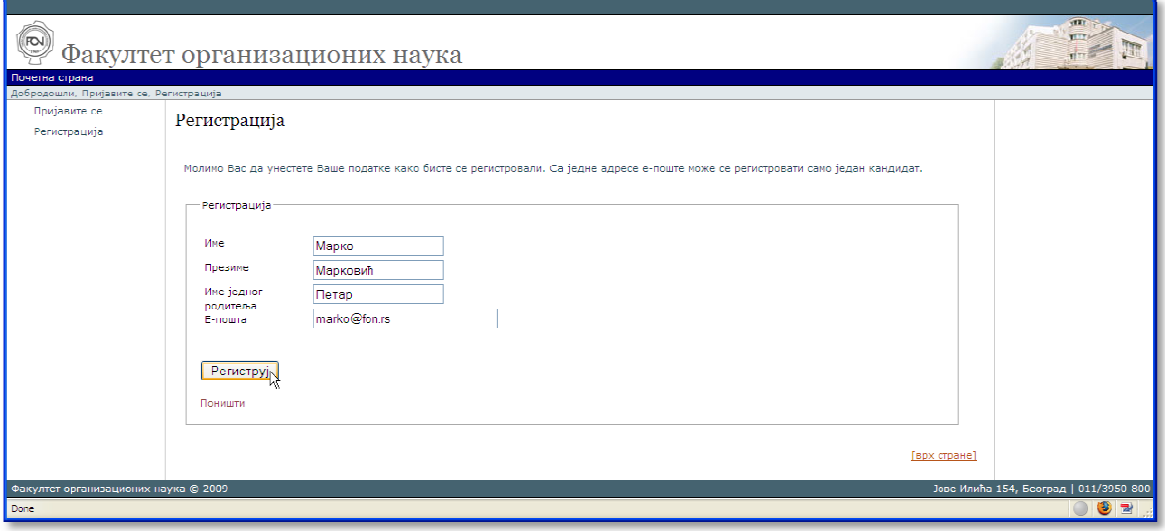

Слика 2.

Уколико је све у реду, корисник добија информацију да је регистрација успешно извршена:

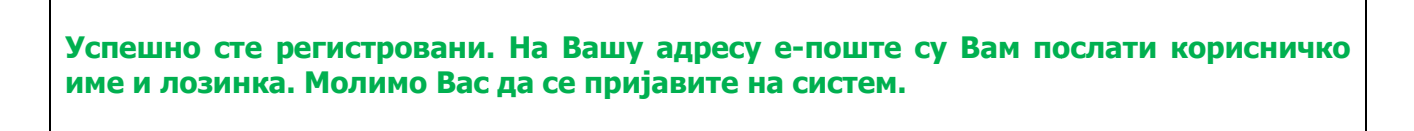

Корисник добила електронску пошту следеће садржине:

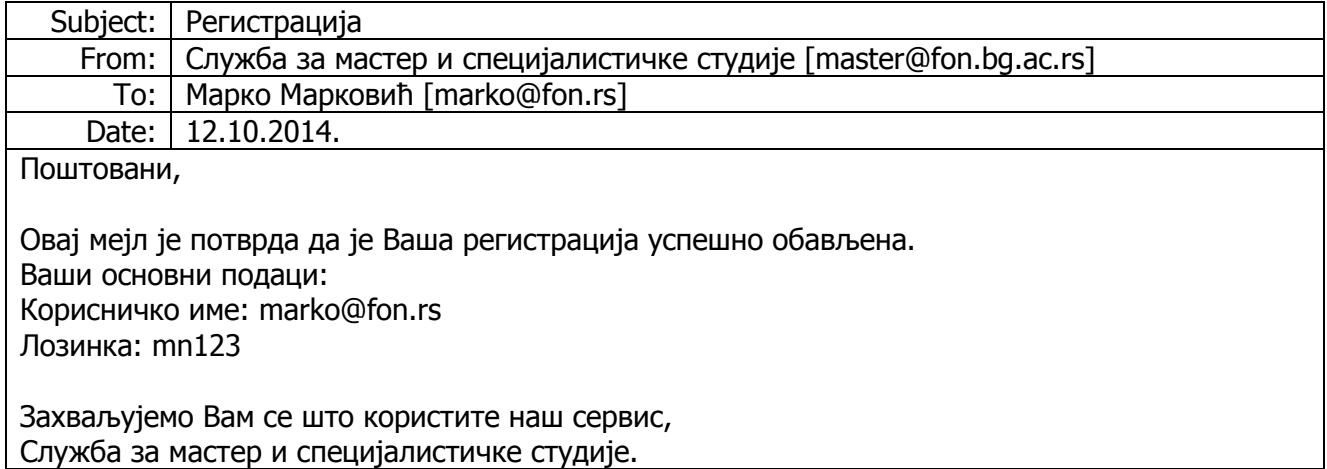

Након успешне регистрације, корисник може да се пријави на систем.

#### **2. Пријава на систем**

На почетној страни, потребно је одабрати линк **Пријавите се**. Након тога, добија се страна која је приказана на Слици 3.

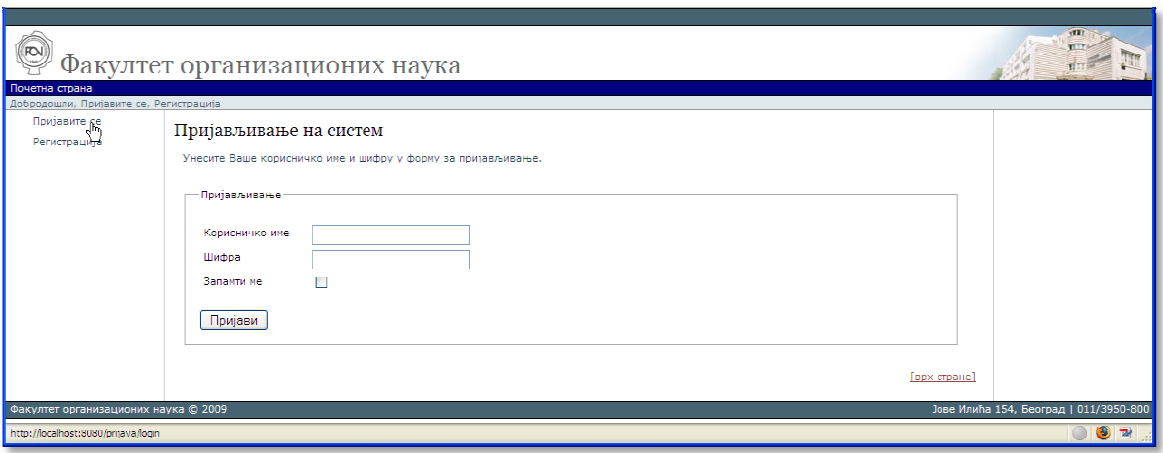

Слика 3.

Потребно је унети корисничко име и лозинку које сте добили на адресу електронске поште. Након уноса података, потребно је кликнути на дугме **Пријави** (Слика 4.).

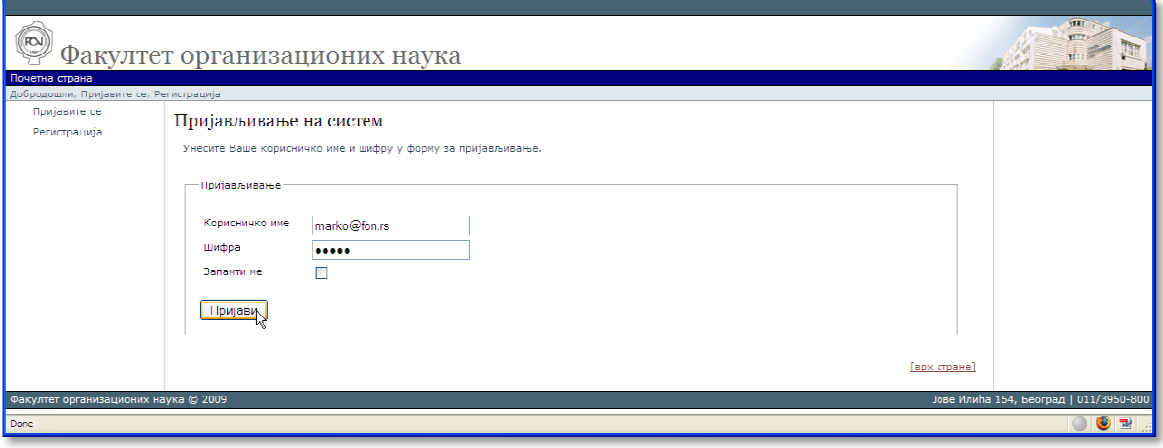

Слика 4.

Након успешне пријаве на систем, корисник може користи преостале операције: Пријаву Пријаву на конкурс, Преглед пријава и Промену профила профила.

#### **3. Пријава на конкурс**

На почетној страни, потребно је одабрати линк **Пријава на конкурс**. Након тога, добија се страна која је приказана на Слици 5.

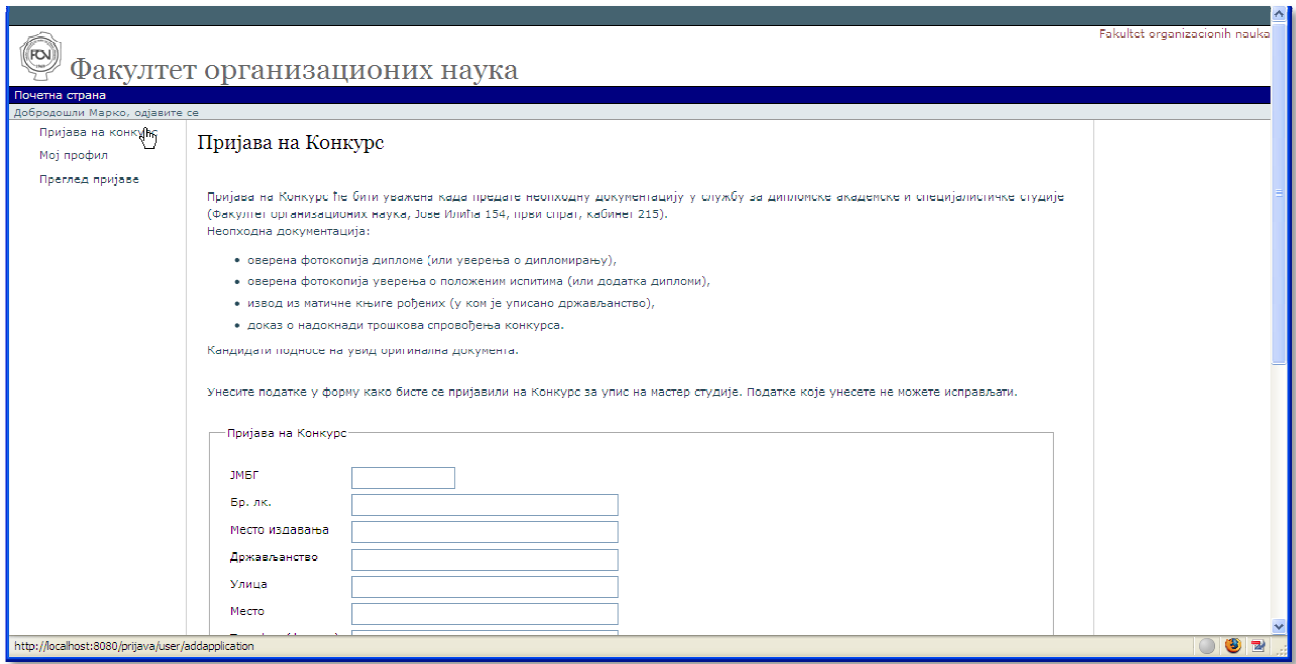

Слика 5.

Потребно је унети јединствени матични број грађана (ЈМБГ), број личне карте, место издавања, држављанство, улицу, место, телефон (фиксни), телефон (мобилни), годину дипломирања, просечну оцену и стечено звање (нпр. дипл. инг. организационих наука, дипл. економиста...). Такође, потребно је одабрати универзитет и факултет који је кандидат завршио. Избором универзитета, филтрира се листа факултета. Уколико се универзитет (факултет) не налазе на листи, потребно је за назив универзитета (факултета) одабрати опцију **ништа од наведеног веденог** (у том случају се појављују поља за унос универзитета и факултета, што је и приказано на слици 6.). ствени матични број грађана (ЈМБГ), број личне карте, место<br>, улицу, место, телефон (фиксни), телефон (мобилни), годину<br>цену и стечено звање(нпр. дипл. инг. организационих наука, дипл.

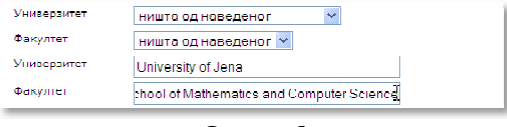

Слика 6.

Запослени имају могућност уноса назива, места и делатности фирме, као и радног места (ова поља нису обавезна).

На крају, потребно је одабрати студијски програм за који кандидат конкурише. Кандидат се може пријавити за следеће студијске програме:

- Електронско пословање и управљање системима,
- Информациони системи и технологије, Пословна аналитика и Софтверско инжењерство и рачунарске на науке,
- Менаџмент,
- Менаџмент и организација,
- Менаџмент у јавном сектору и и
- Управљање пословањем.

**Кандидат може конкурисати највише на два студијска програма. Први студијски програм је обавезан и мора бити изабран, док је Студијски програм 2 изборни и њега бирају они кандидати који желе да конкуришу на два студијска програма.** 

Кандидати који конкуришу на студијски програм Менаџмент у јавном сектору треба да се изјасне да ли полажу пријемни испит или иду на интервју.

Након уноса података, потребно је кликнути на дугме **Пошаљи пријаву ошаљи**  (Слика 7.).

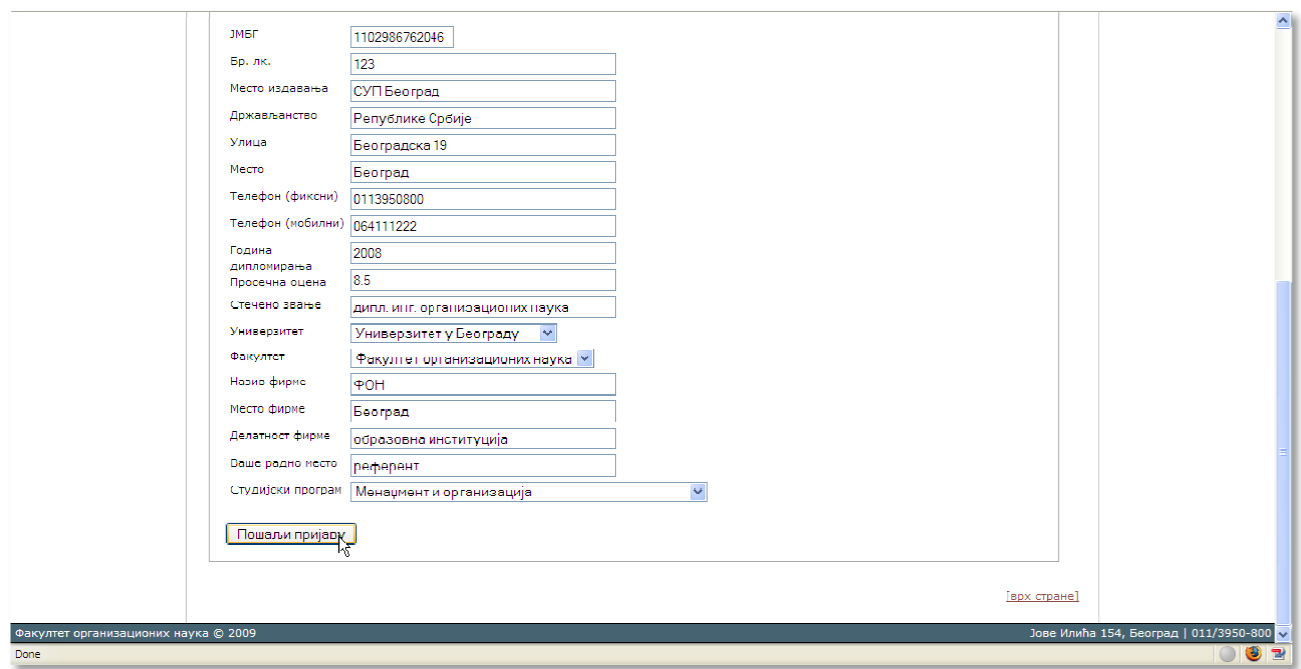

Слика 7.

Уколико је све у реду, корисник добија информацију да је регистрација успешно извршена:

## **Пријава је успешно снимљена. Број Ваше пријаве: 2**

Корисник добила електронску пошту следеће садржине:

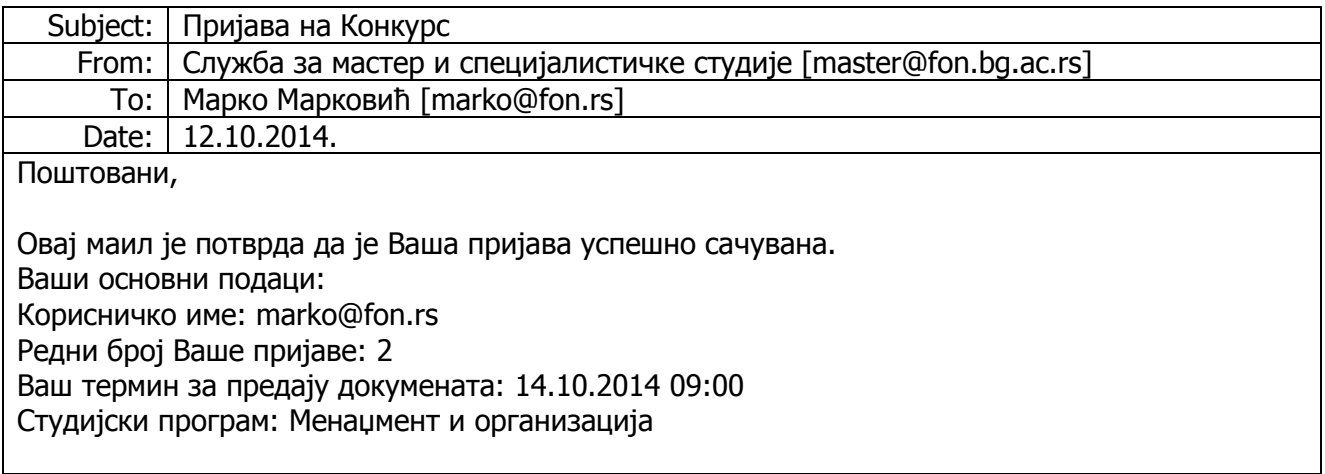

Пријава на Конкурс ће бити уважена када предате неопходну документацију у службу за мастер и специјалистичке студије (Факултет организационих наука, улаз из Булевара ослобођења, канцеларија А004).

Неопходна документација:

- оверена фотокопија дипломе (или уверења о дипломирању),
- оверена фотокопија уверења о положеним испитима (или додатка дипломи),
- доказ о надокнади трошкова спровођења конкурса.

Потребно је понети на увид оригинална документа.

Захваљујемо Вам се што користите наш сервис, Служба за мастер и специјалистичке студије.

Након успешне пријаве на конкурс, корисник може да прегледа статус пријава.

#### **4. Преглед пријава и штампање Обавештења о заштити личних података**

На почетној страни, потребно је одабрати линк **Преглед пријаве**. Након тога, добија се страна на којој су приказане пријаве и њихов статус (Слика 8.).

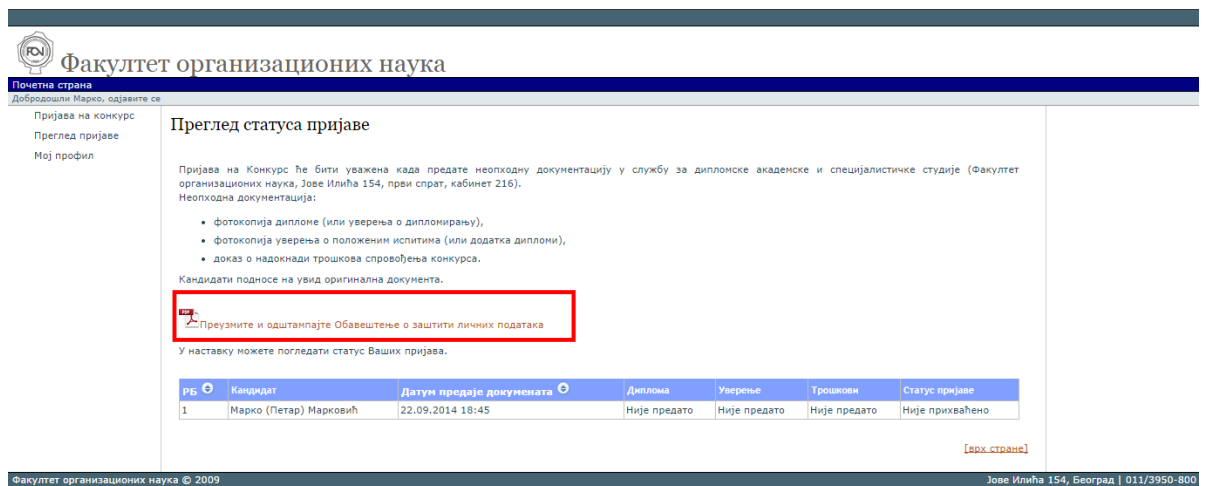

#### Слика 8.

Потребно је да кандидат **преузме и одштампа Обавештење о заштити личних података** (на слици је означено црвеним оквиром). Потписан документ је потребно приложити уз осталу документацију.

### **5. Промена профила**

На почетној страни, потребно је одабрати линк **Мој профил**. Након тога, добија се страна која је приказана на слици 9.

![](_page_10_Picture_53.jpeg)

Слика 9.

Уколико се жели променити корисничка шифра, потребно је одабрати линк **Промена**  шифре?. Потребно је унети стару шифру, нову шифру и поновити унос нове шифре. Након тога, потребно је кликнути на дугме **Промени шифру** (Слика 10.).

![](_page_10_Picture_54.jpeg)

Слика 10.

Уколико је све у реду, корисник добија поруку да је шифра успешно промењена.